## **Enquetes**

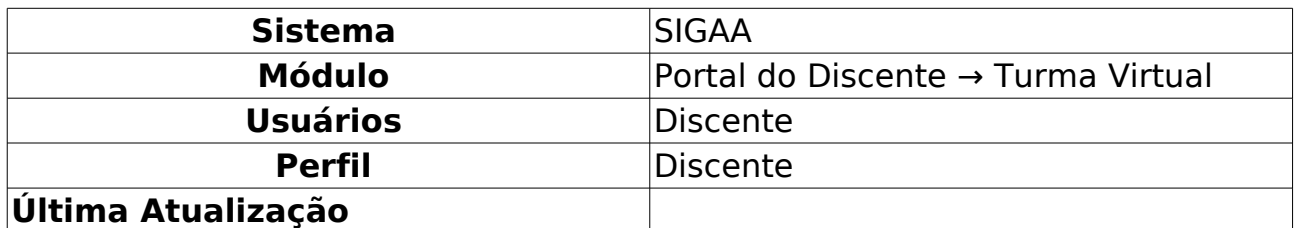

Esta funcionalidade permite ao discente responder as enquetes propostas pelo docente para a turma virtual. Os discentes podem votar escolhendo uma das alternativas cadastradas pelo professor.

Para votar em uma enquete, acesse o SIGAA → Módulos → Portal do Discente → Turmas do Semestre → Componente Curricular → Menu Turma Virtual → Atividades  $\rightarrow$  Enquetes.

A seguinte tela será gerada pelo sistema:

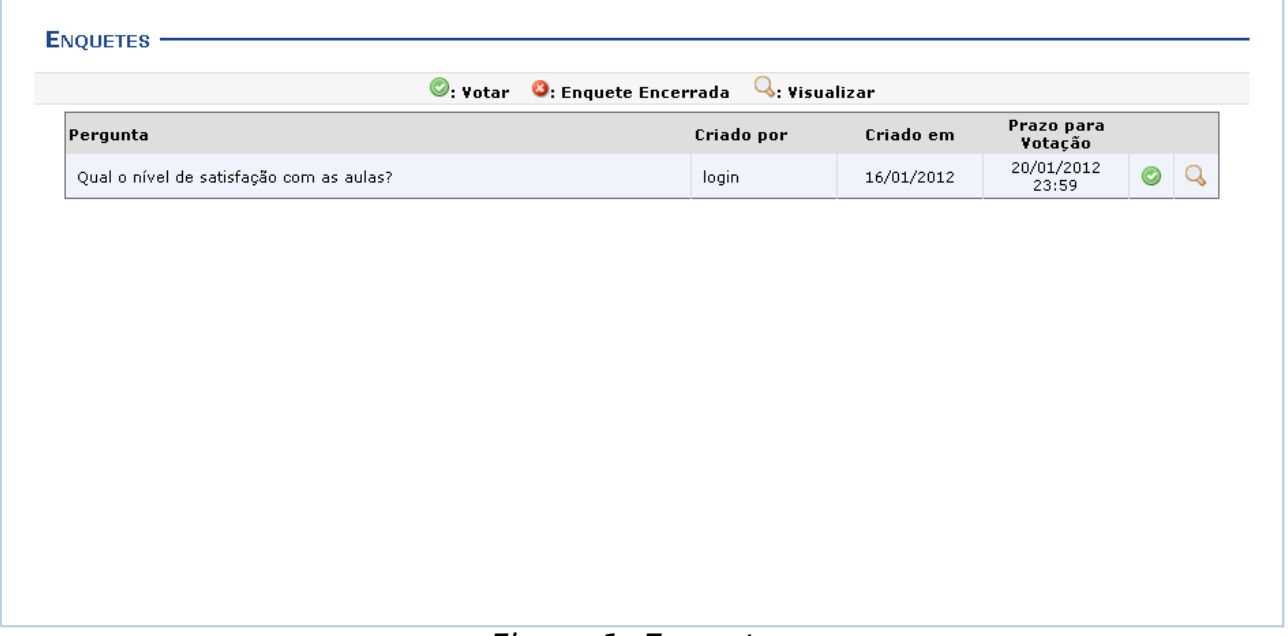

Figura 1: Enquetes

Para exemplificar as ações desta operação, utilizamos a turma DIM0406 - ALGORITMOS AVANÇADOS (2011.2 - T01).

Para votar na enquete disponibilizada, clique em **O**. A página a seguir será exibida:

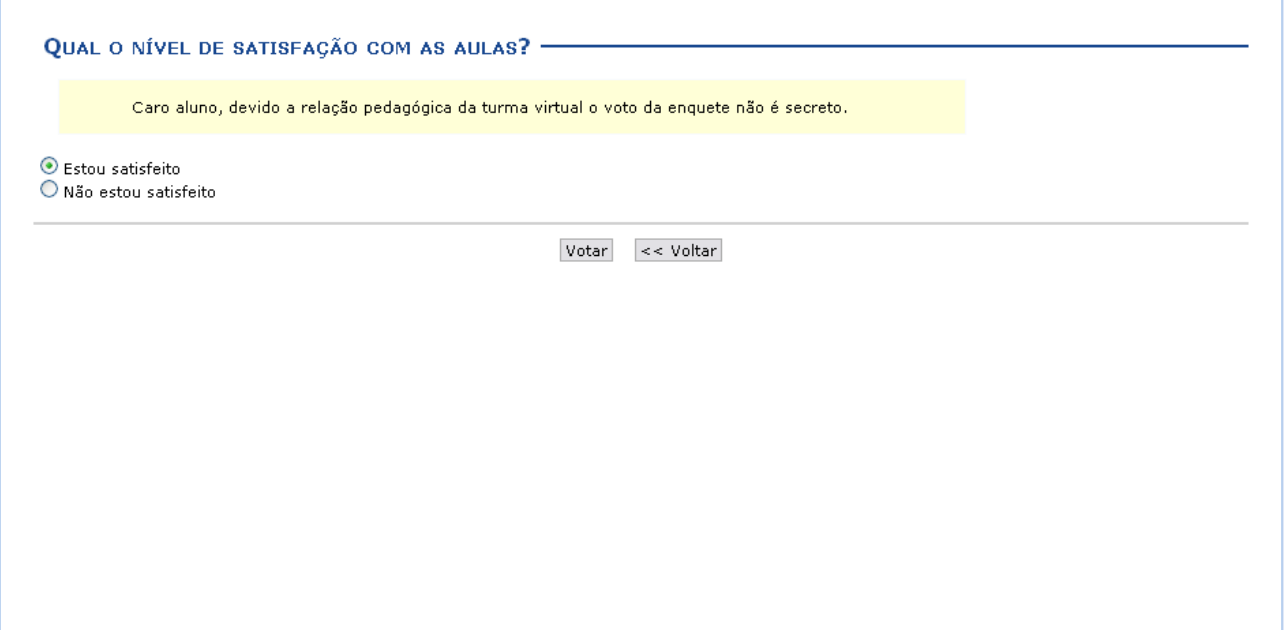

Figura 2: Votar

Para retornar à tela anterior, clique em **Voltar**. Essa opção é válida para todas as telas que a contenha.

Se desejar computar seu voto, selecione a opção escolhida e logo após clique em **Votar**. Uma janela será mostrada para a confirmação do voto, como na tela a seguir:

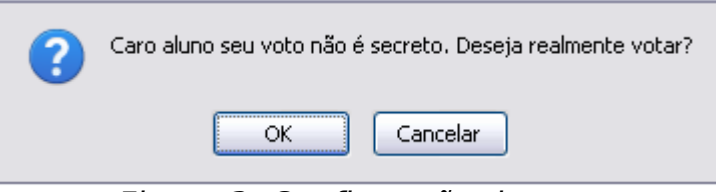

Figura 3: Confirmação do voto

Para desistir da operação, clique em **Cancelar**. Para prosseguir com a votação, clique em **OK**. A tela seguinte será exibida:

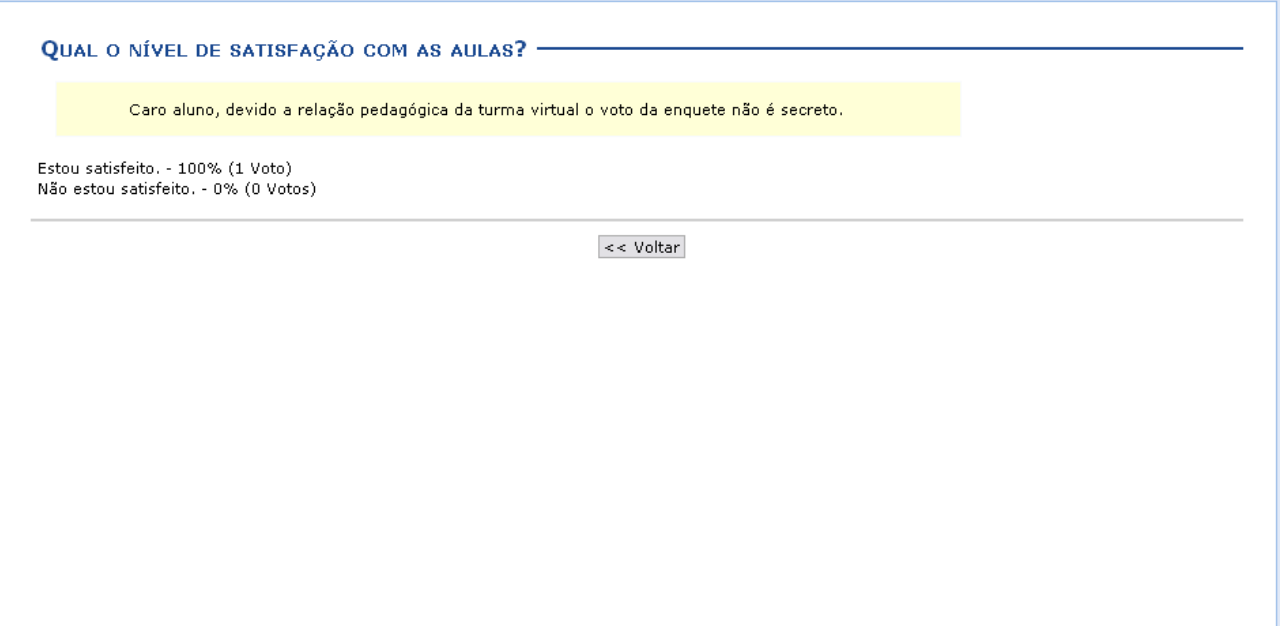

Figura 4: Votação concluída

Após a votação concluída, a tela inicial continuará sendo apresentada como antes, mas se o discente clicar no ícone para votar mais uma vez, será apresentada a seguinte mensagem de alerta informando que ele já executou a ação:

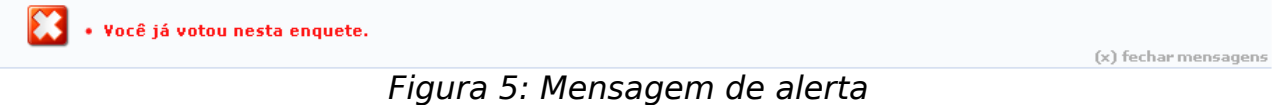

Retornando à tela de Enquetes, clique em **Q** para visualizar o resultado parcial da enquete:

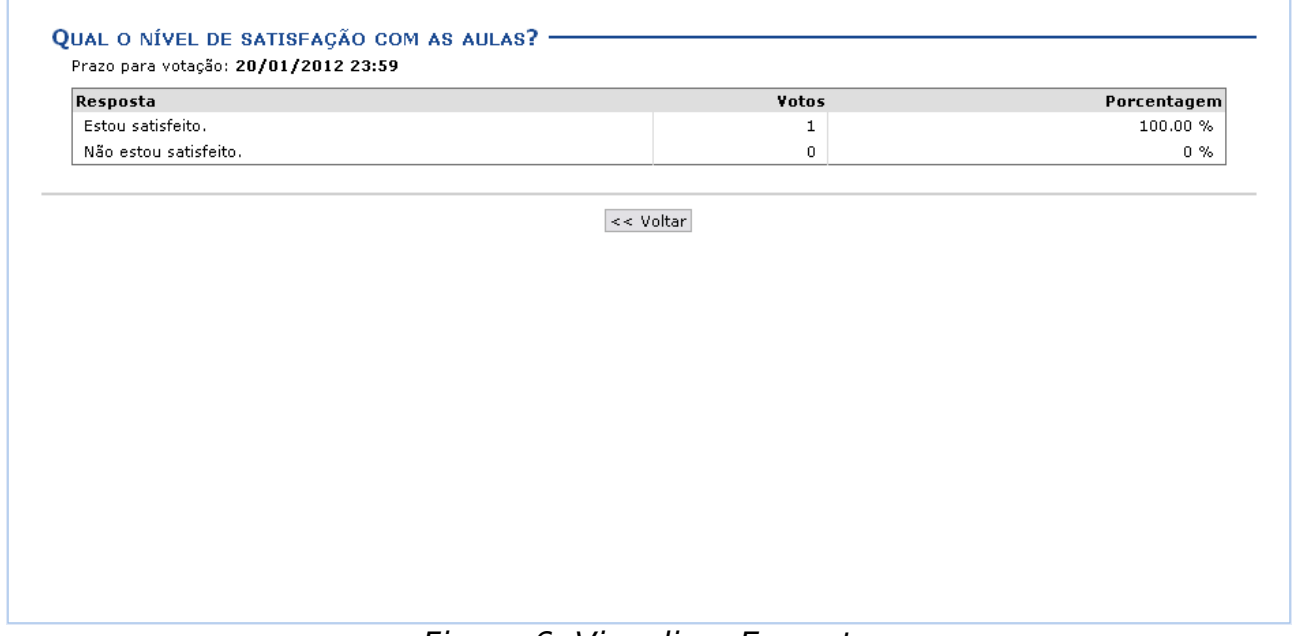

Figura 6: Visualizar Enquete

De volta à página de Enquete, se for apresentado o ícone de indicativo que a

enquete selecionada já foi encerrada.

Se desejar, na Página Principal da Turma Virtual o discente também poderá acessar e votar na Enquete, localizada na seção relacionada que se encontra barra lateral do menu.

## **Bom Trabalho!**